# Building Allegro 5 Library using TDM-GCC and CMake

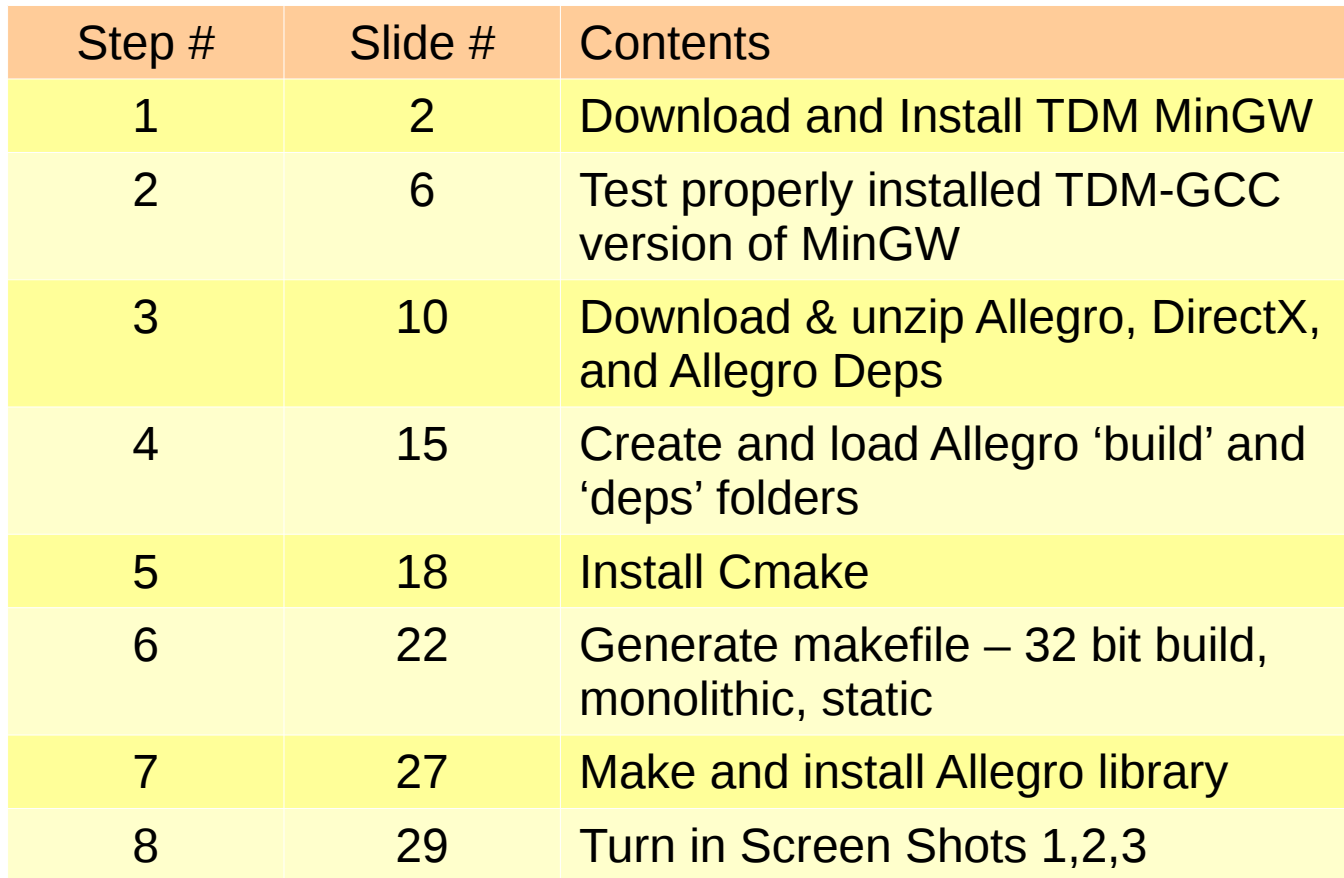

Copyright 2020 Herman Watson 20200526 released under the Creative Commons Attribution license

# **Install TDM-GCC-MinGW Compiler**

Download URL: https://jmeubank.github.io/tdm-gcc/download/

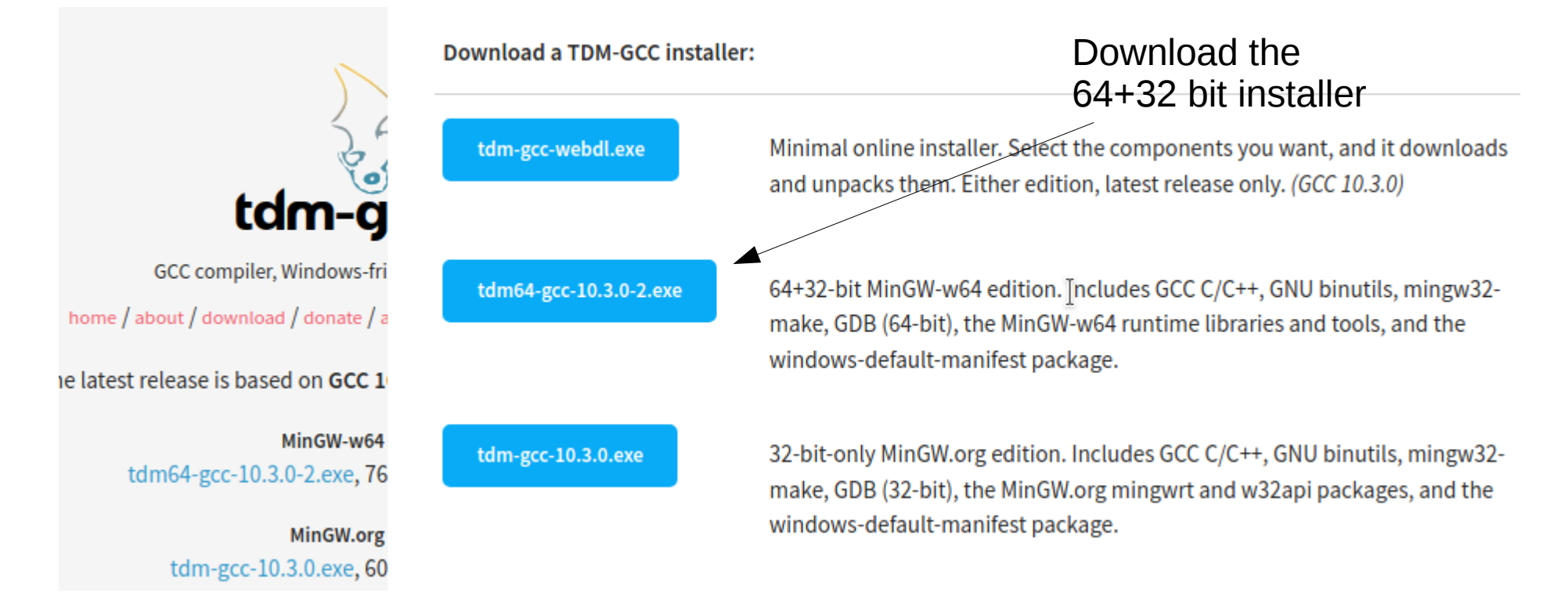

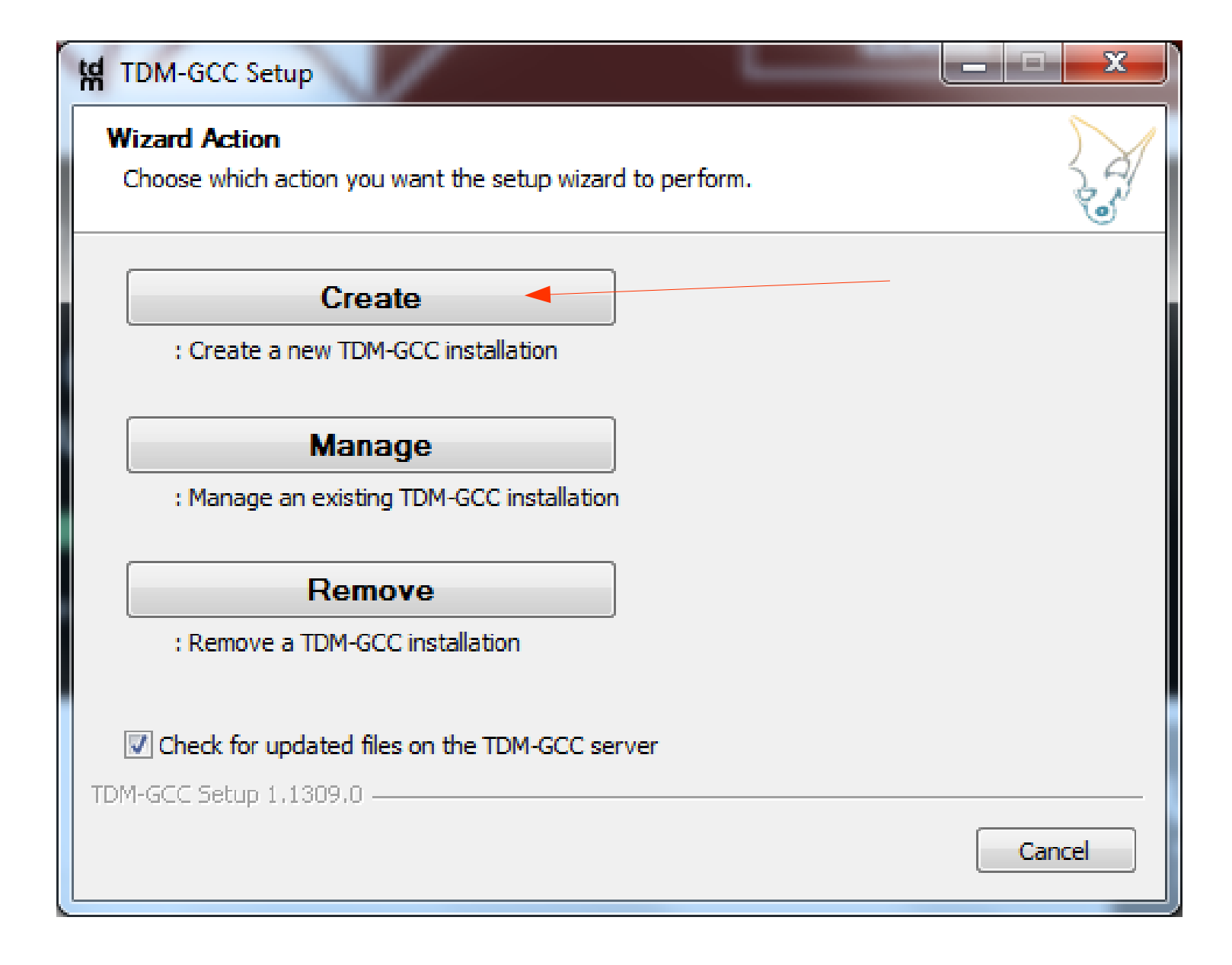

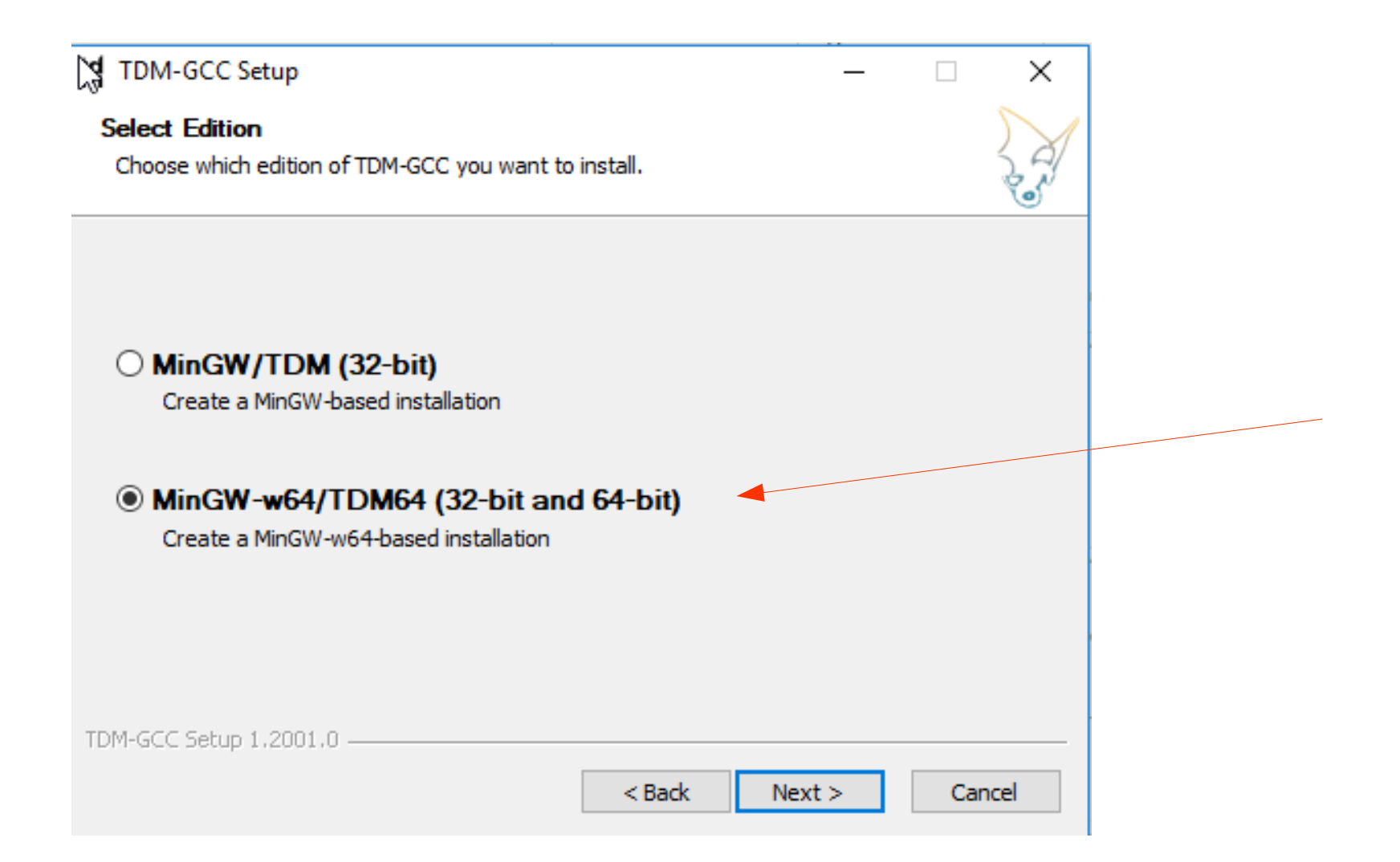

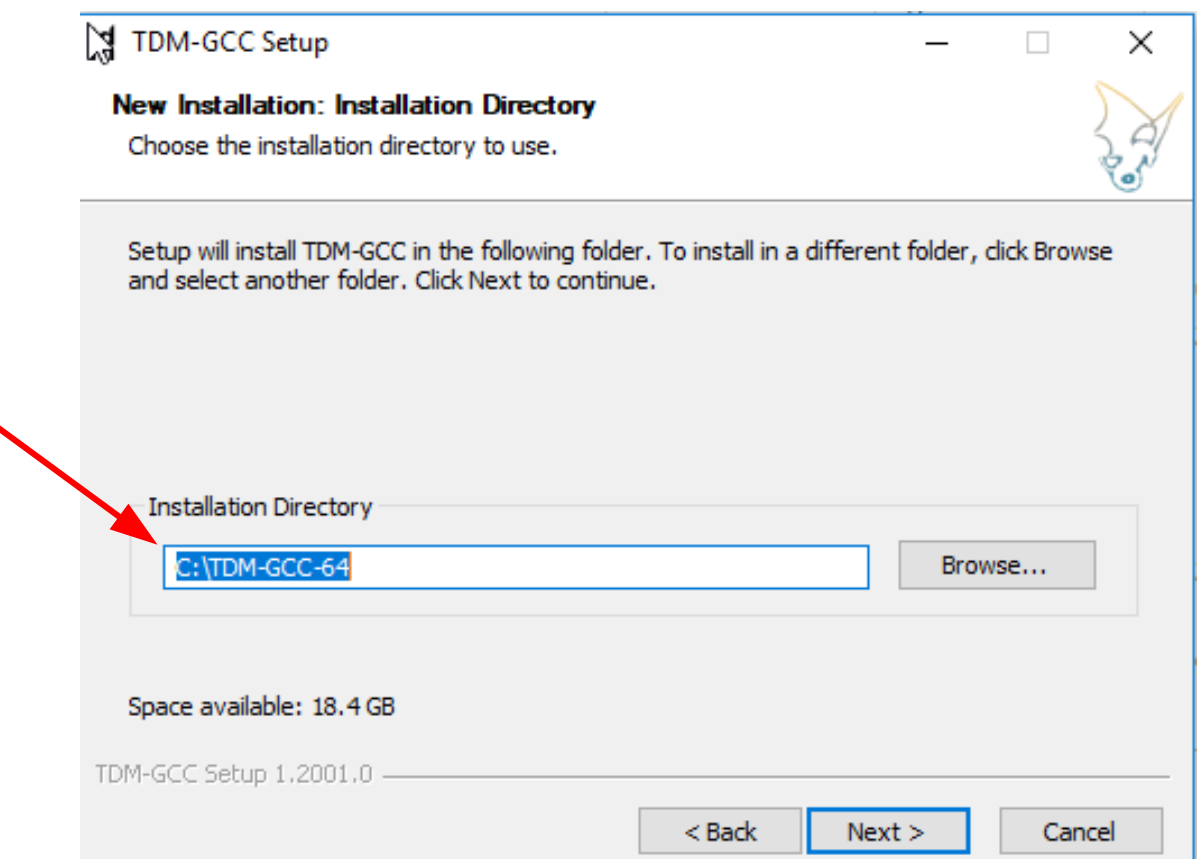

Test it: Open a CMD prompt and enter 'gcc -v' to conf correct installation. should be:

gcc tdm version

Troubleshoot: Make sure ; C:\TDMis correct in the path Make sure C:\MinG\ In the path statemer

Next slide shows find Path variable

**Edit** 

<sup>3</sup> and Command Prompt

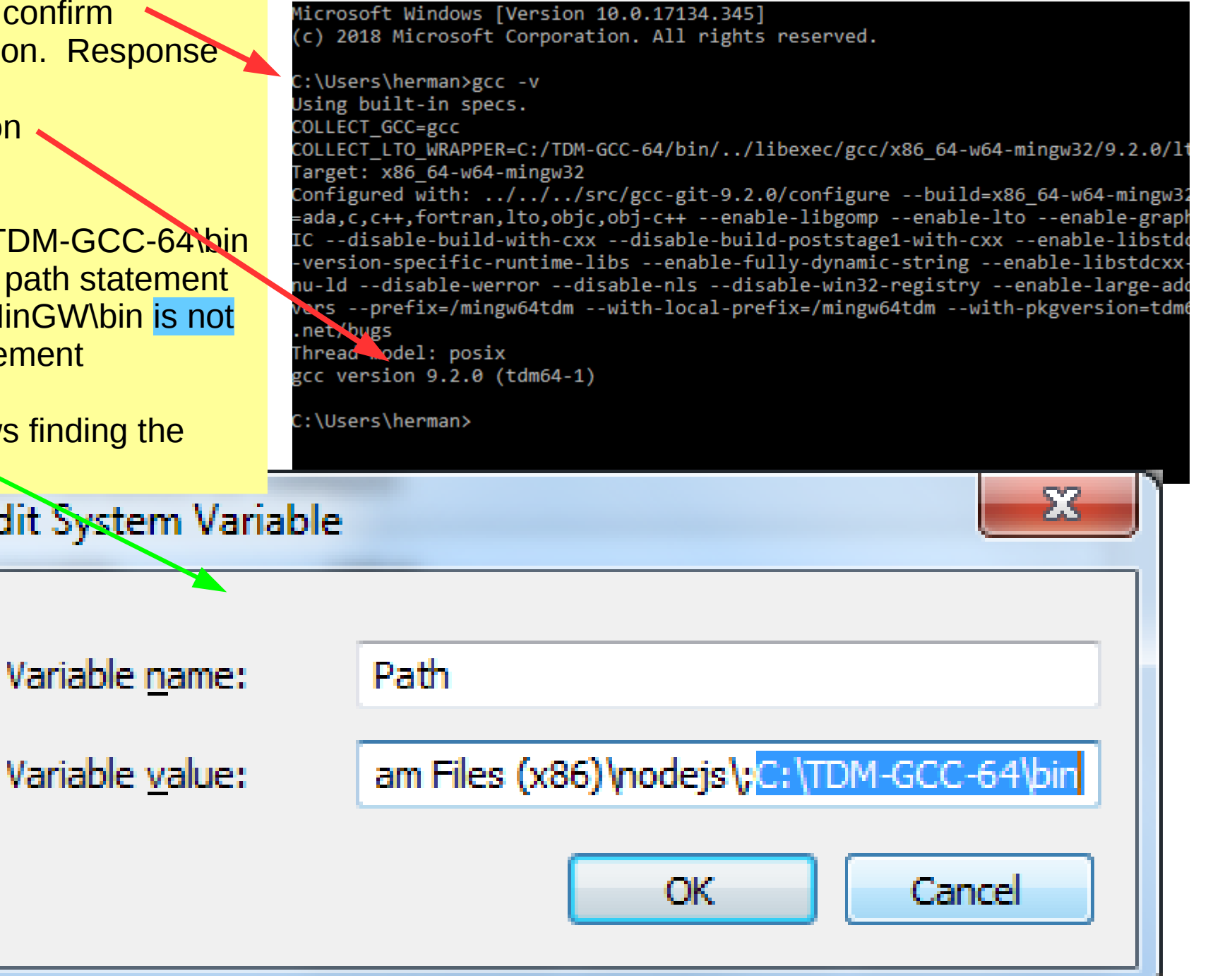

# **Troubleshoot only: Check the Windows**

Slide 7

#### **Path variable** to not include C:\MinGW\bin but TDM version 1 **S** stem Properties  $\times$ Envir Computer Name | Hardware | Advanced | System Protection | Remote You must be logged on as an Administrator to make most of these changes. Us Performance Visual effects, processor scheduling, memory usage, and virtual memory Settings... **User Profiles** Desktop settings related to your sign-in Settings... Startup and Recovery System startup, system failure, and debugging information Sy Settings...  $\mathcal{P}$ Environment Variables.

**OK** 

Cancel

Apply

 $\mathbf{I}$ 

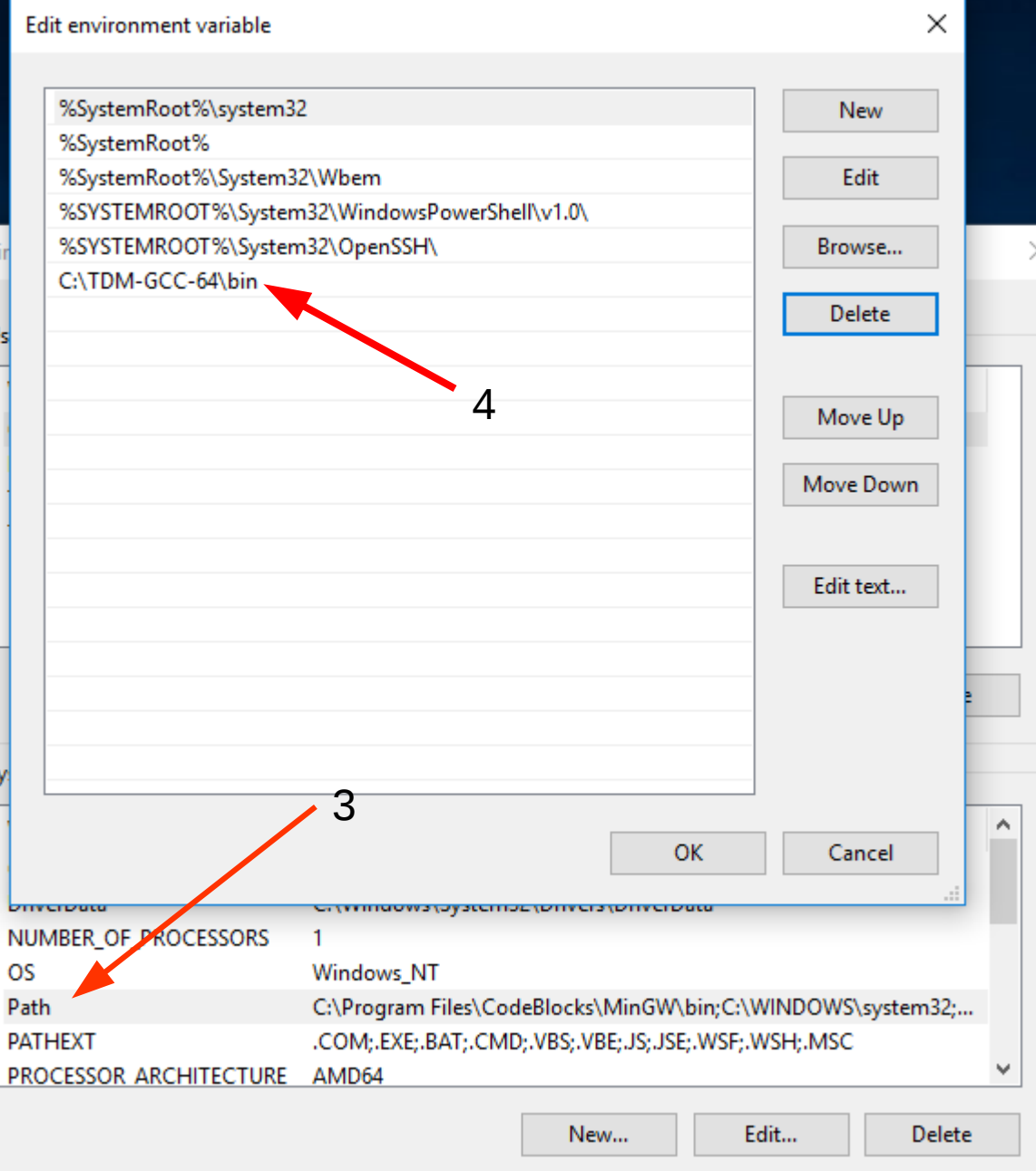

#### Clean up old stuff: If installed, in Code:: Blocks folder DELETE MinGW folder or rename to MinGWBak/to prevent conflicts

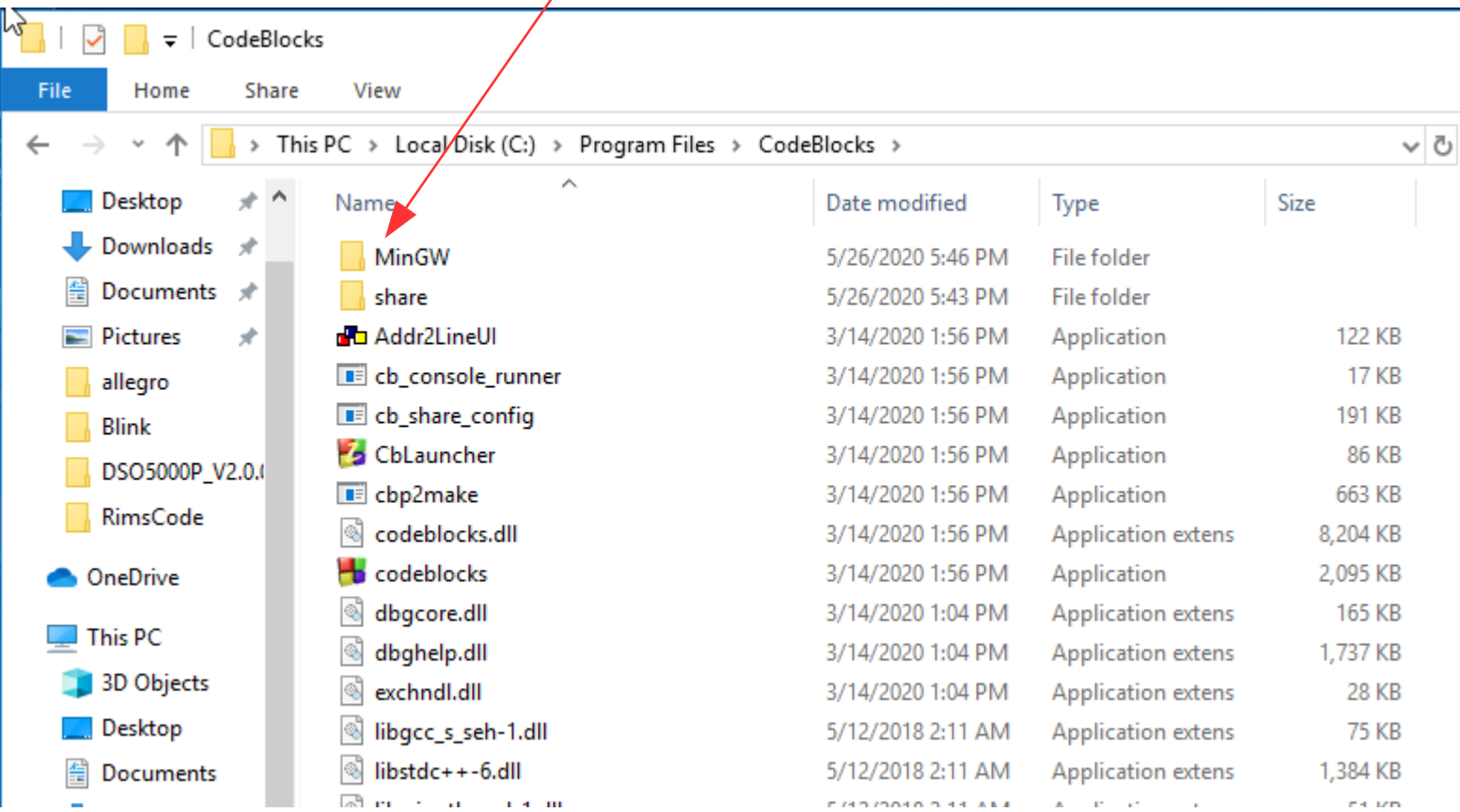

#### Load Code::Blocks Go to Settings→Compiler→Toolchain executables Make sure the TD-GCC-64 is the compiler detected. If not, back up and correct.

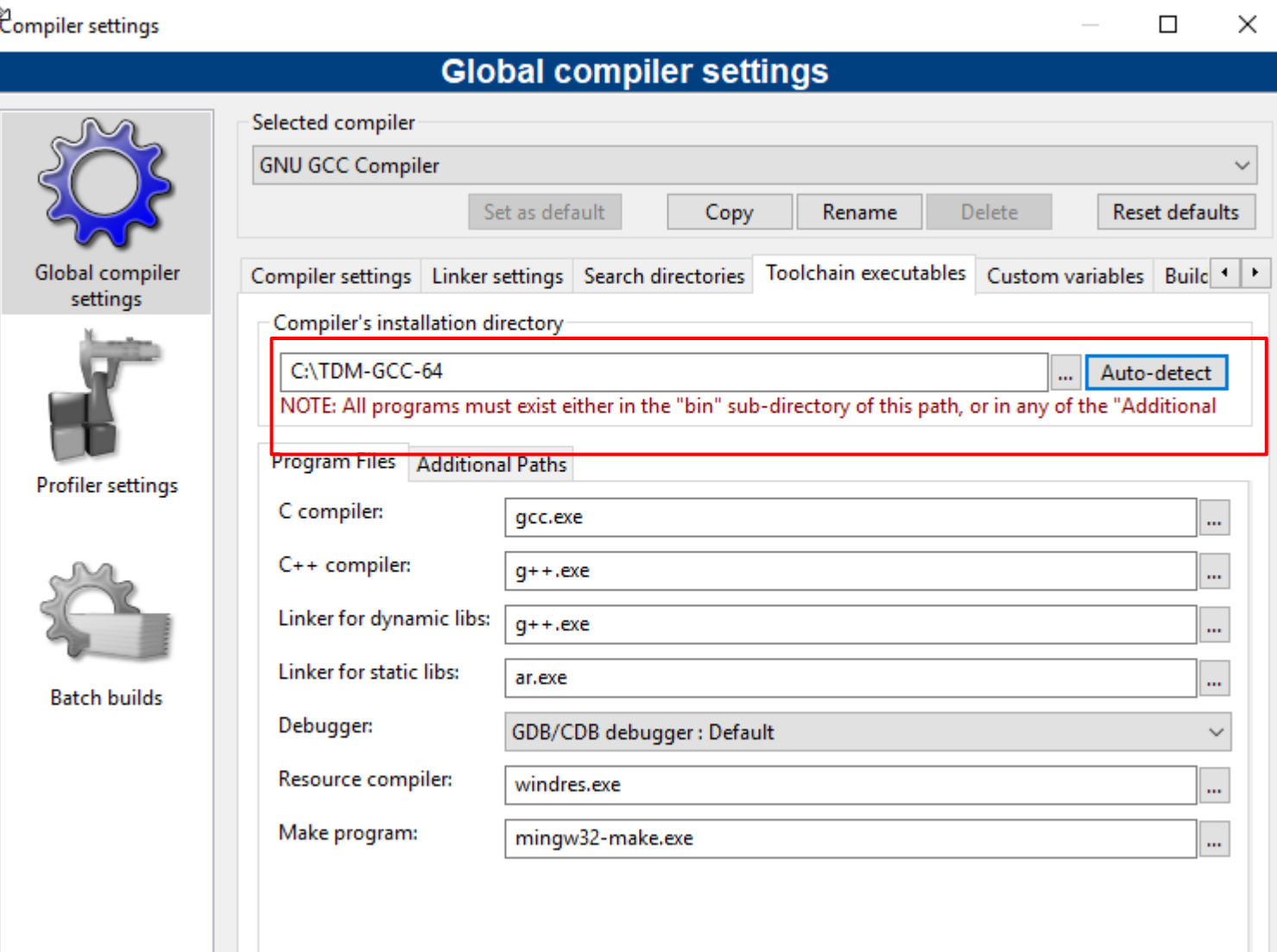

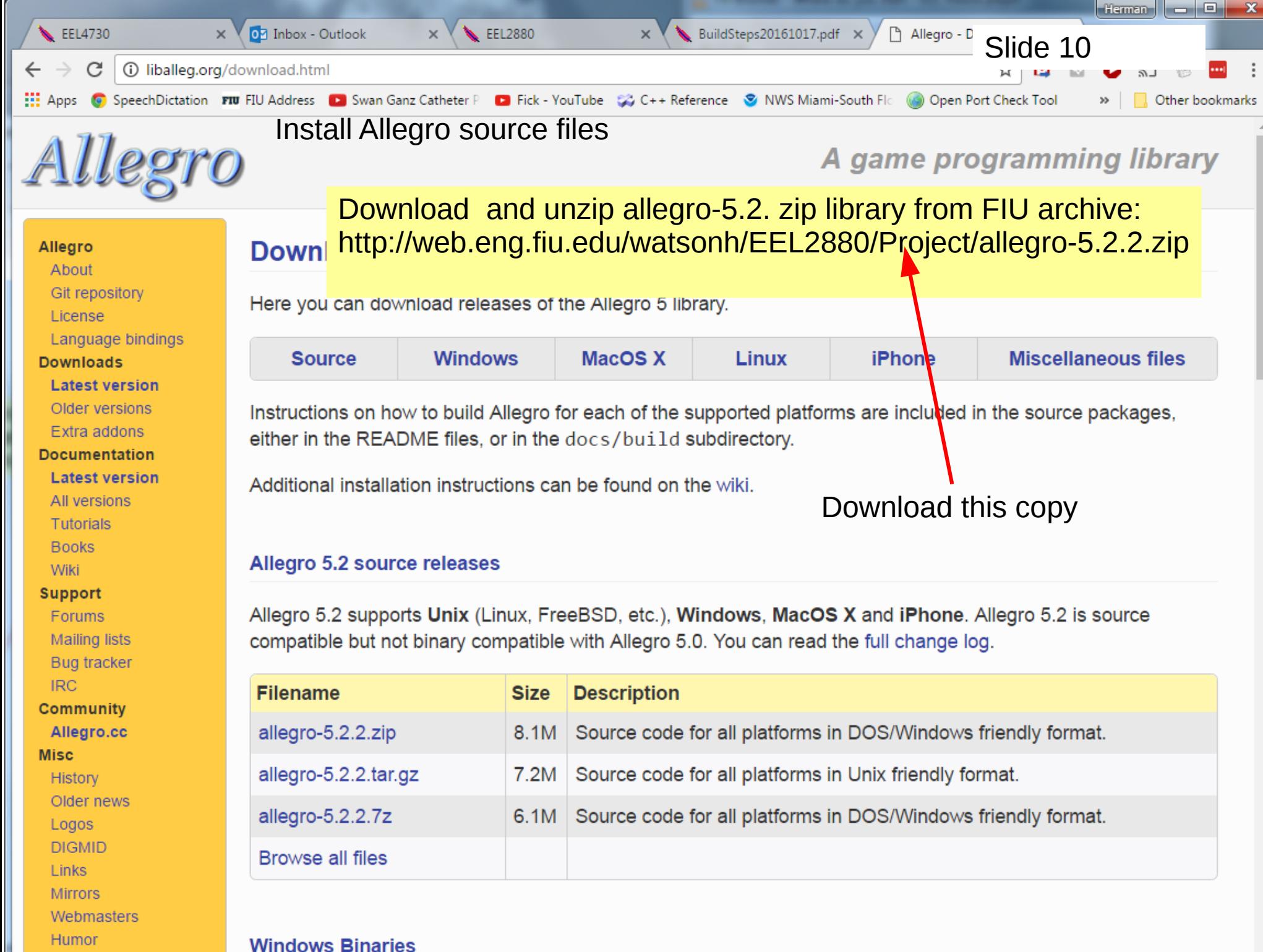

**Windows Binaries** 

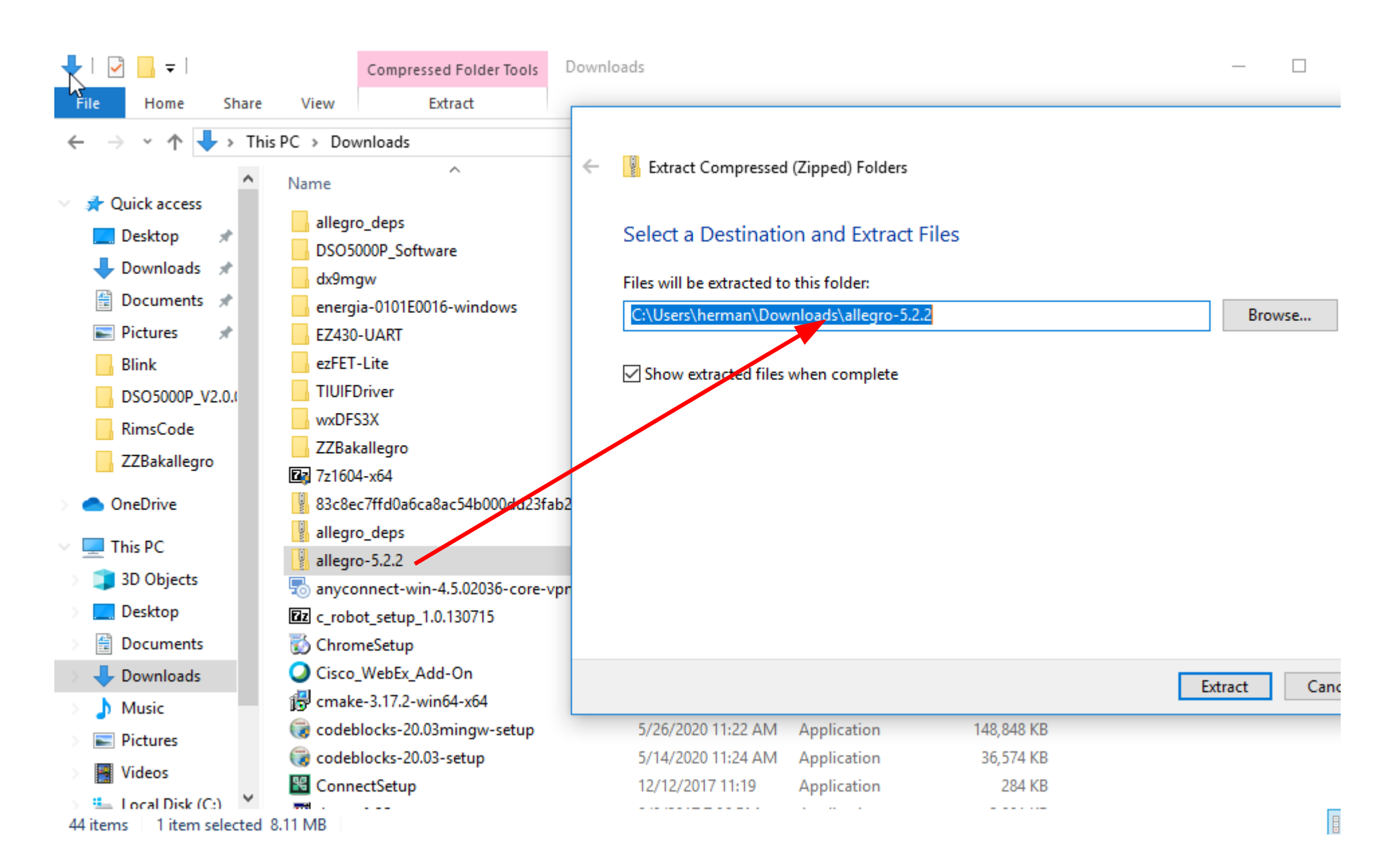

#### Download and unzip dx9mgw.zip to Downloads folder - direct download alternative link

http://web.eng.fiu.edu/watsonh/EEL2880/project/dx9mgw.zip

**Miscellaneous files** 

Allegro - Download - Latest ver... X ÷

alleg.sourceforge.net/downloa html Slide 12

☆

Q Search

 $\vee$  el

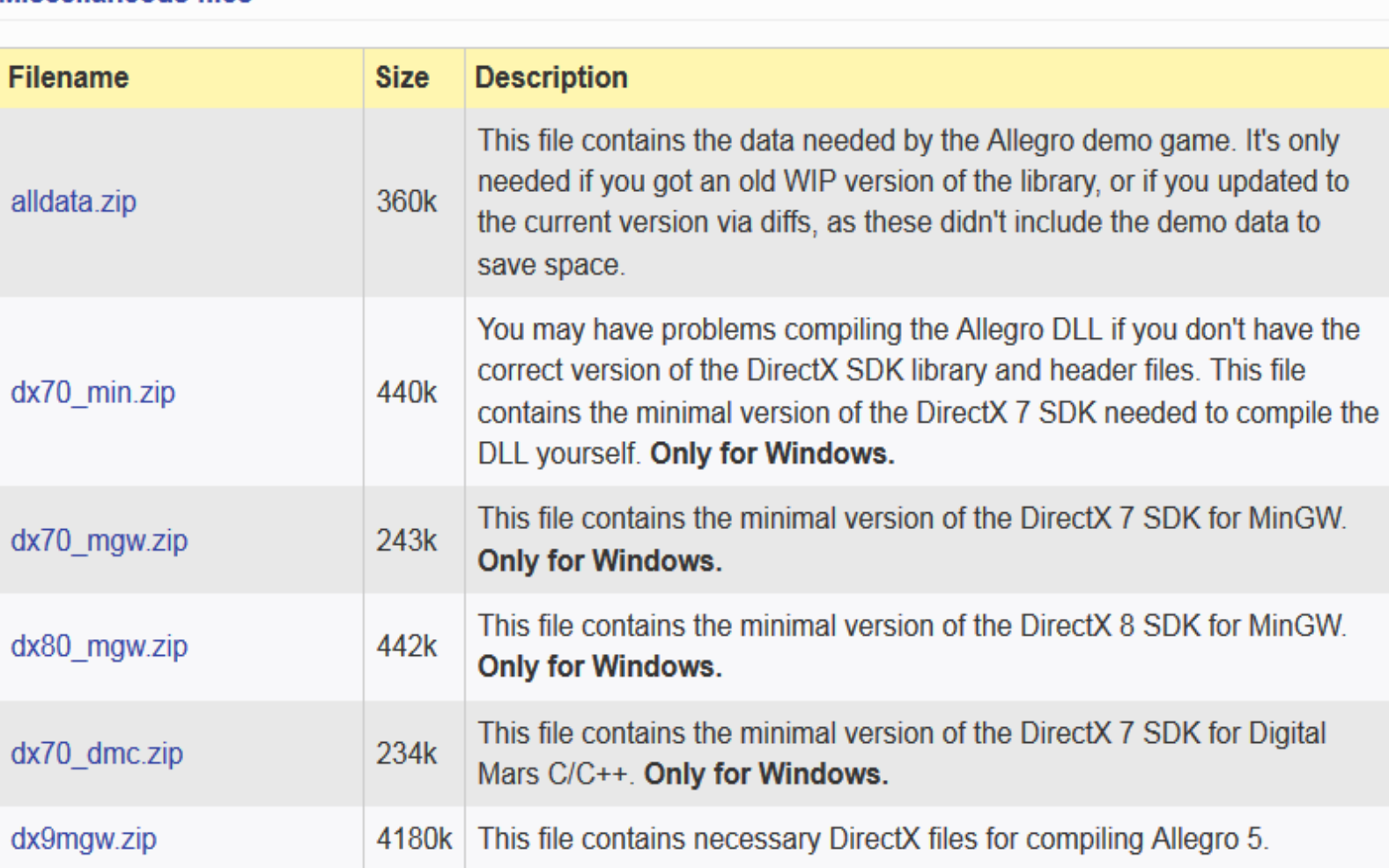

NOTE: directX is pre-compiled as a 32-bit library which forces the allegro build as 32-bit library

## **Download and unzip Allegro\_Deps folder in Downloads**

http://web.eng.fiu.edu/watsonh/EEL2880/Project/allegro\_deps-mingw-gcc5.3.0-x86-1.4.0.zip

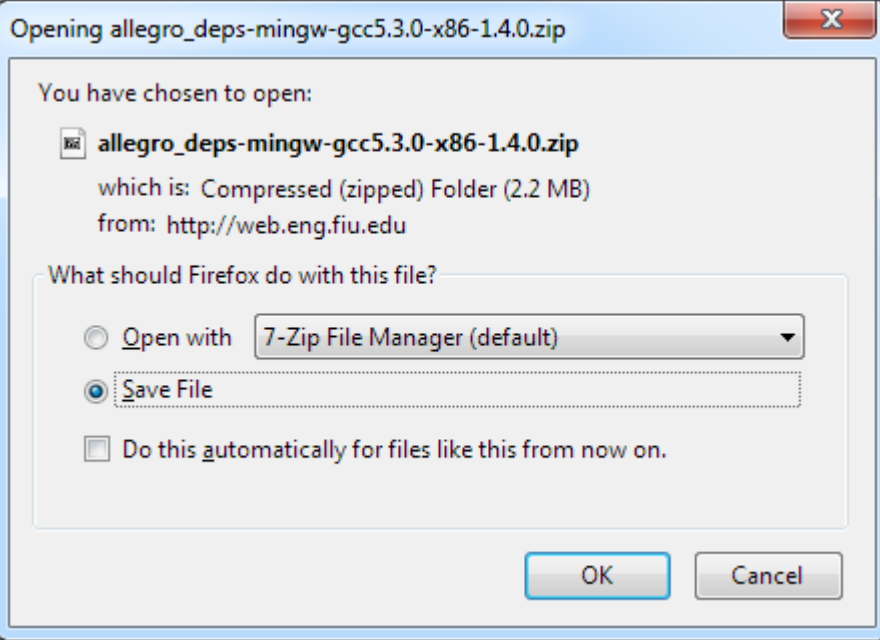

#### The Downloads folder should now have these 3 folders Slide 14

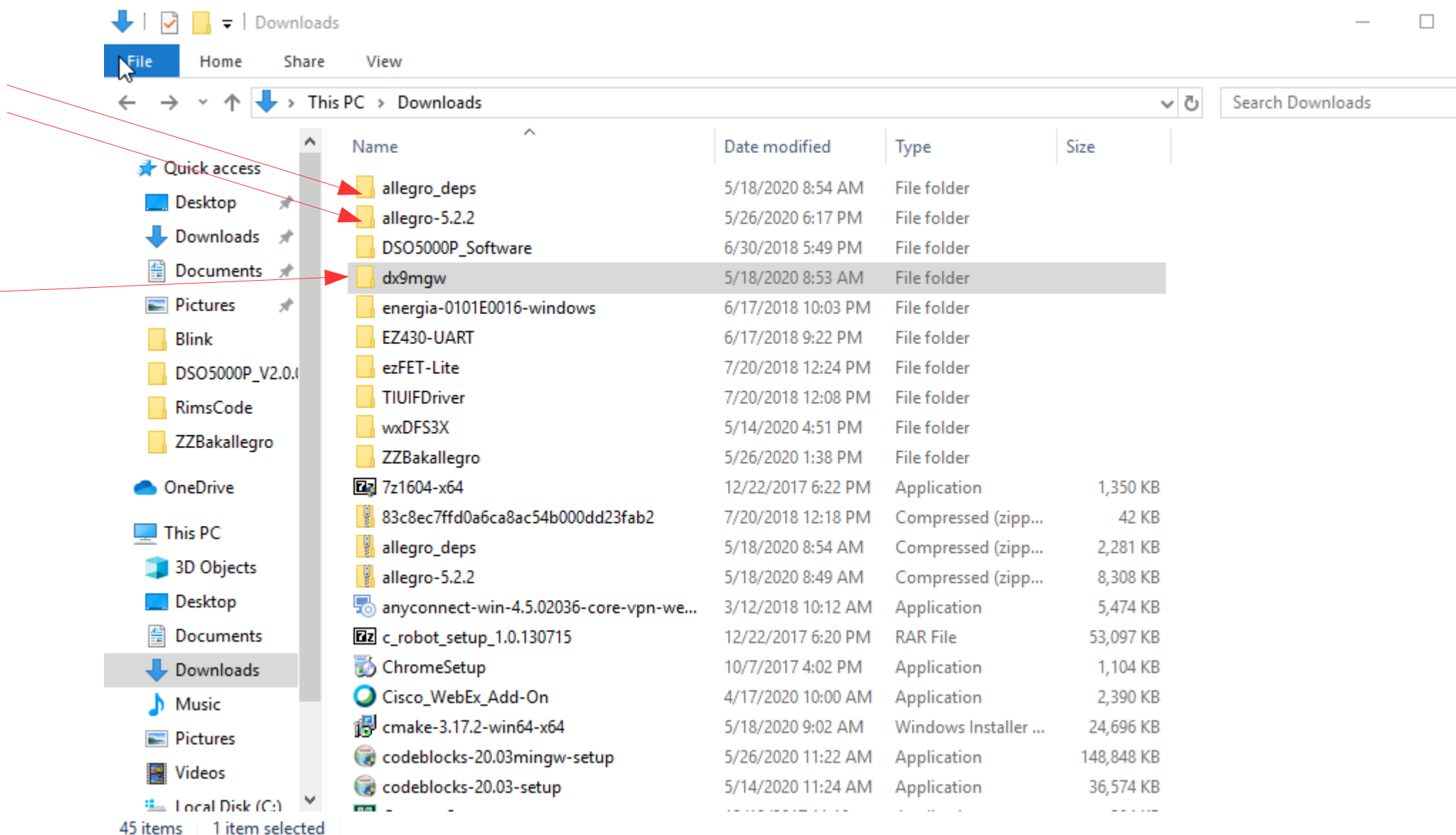

### Inside the allegro folder, create two new folders: 'build'

'deps'

![](_page_14_Picture_17.jpeg)

![](_page_15_Figure_0.jpeg)

Troubleshoot you may have to shuffle folders or files around: The inside of the allegro-deps folder should look like this If not, you did not do something correct, back up and repeat to get this

![](_page_16_Picture_1.jpeg)

The inside of the dx9mgw folder should look like this If not, you did not do something correct, back up and repeat to get this

![](_page_16_Figure_3.jpeg)

## Install Cmake www.cmake.org/download/

#### Slide 18

![](_page_17_Picture_16.jpeg)

# Download Cmake Win64 installer and install on your computer

![](_page_18_Picture_1.jpeg)

![](_page_19_Picture_4.jpeg)

![](_page_20_Picture_7.jpeg)

#### Enter the correct paths for the allegro source and the build folders

![](_page_21_Picture_17.jpeg)

![](_page_21_Picture_18.jpeg)

![](_page_22_Picture_1.jpeg)

![](_page_23_Picture_12.jpeg)

![](_page_24_Figure_0.jpeg)

![](_page_25_Picture_18.jpeg)

![](_page_26_Picture_0.jpeg)

![](_page_27_Picture_0.jpeg)

After build is complete, enter install command: 'mingw32-make install'

This places library in compiler system \lib and \bin folders

![](_page_27_Picture_52.jpeg)

Install completed

|C:\Users\herman\Downloads\allegro-5.2.2\allegro\build>\_

Exercise1 Screen 1 of 3: After Allegro build is complete, go to the 'build\examples' folder and run ex transform.exe. To exit program, press 'Esc' button If program does not work, check Slide 28 for troubleshooting steps and instructions. The library has to be correct for this to work.

![](_page_28_Picture_1.jpeg)

Exercise 1 Screen 2 of 3: In the same 'build\examples' folder and run ex\_acodec.exe. Confirm that the audio is working. Again use Windows Snipping tool to capture an image of the Log screen plus the system Date and Time. This is Shot 2 of 3 to turn in.

![](_page_29_Picture_2.jpeg)

Exercise 1 Screen 3 of 3: In Windows Explorer, go to the TDM-GCC-64\lib folder. Use Windows Snipping tool to capture an image of the folder screen. Confirm that the proper library was completed, 'liballegro\_monolith.dll.a'

Turn in this image as Screen 3 of the submission document.

![](_page_30_Picture_2.jpeg)

This library is the end result of the Allegro build process. If it is not in the folder then the build process was incorrect and did not follow the instructions exactly. Go back, review each step, and identify what was incorrect or missed.

This library is monolithic, and static. This means any '.exe' program built can be copied and run in any other folder or computer. Of course if the program requires images, text, data, or other files to run, those files and folders also have to be included in the same folder as the '.exe'.